## **Google Classroom Student Login Instructions**

This article will walk you through logging into your TDSB account, and accessing their Google Classroom.

You will need the following information:

- Your 9 digit TDSB Trillium student number (<u>not</u> the Ontario Education Number from the report card)
- Your TDSB Google Account ID ( firstname.lastname@student.tdsb.on.ca)
- Your TDSB password
- Class code for your Google Classroom (if accessing the Classroom for the first time)

**Note:** If you unable to remember their password, contact your teacher with your 9 digit student number for a password reset. If you forgotten your password but you already set up your Microsoft Multi-Factor Authentication with your TDSB email address linked to your phone, Microsoft App, Security Questions, personal email address etc, please go to <a href="https://www.scasonline.com">www.scasonline.com</a> choose your school, click on the **Self Service Password Reset** to reset your password yourself.

1. Open a web browser (Google Chrome, Firefox, etc) and navigate to <a href="https://aw.tdsb.on.ca">https://aw.tdsb.on.ca</a>. Enter your **Student TDSB Email Address**, then click **Next**, then then **password** then click **Sign In** 

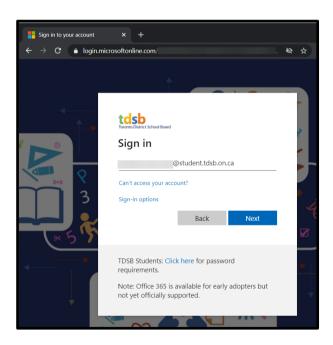

2. You will be taken to the Academic Workspace. Locate the **Google Workspace** menu, then click on **Classroom**.

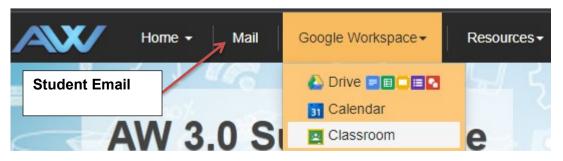

3. You will be taken to Google Classroom. A list of the Classrooms your child has access to will be displayed, click on the desired class to proceed. If accessing Classroom for the first time click on + --> Join class.

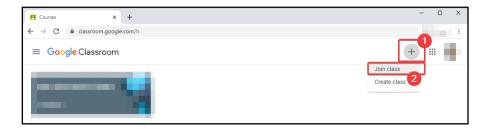

4. Enter the Class code provided by the teacher. Click Join.

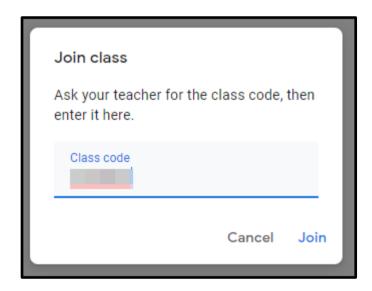

5. Your class will be displayed on the home page.

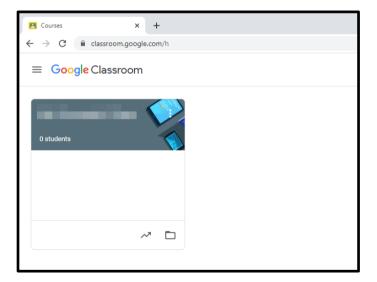